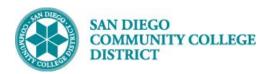

# SCHEDULING A NEW FULLY ONLINE CLASS SECTION

BUSINESS PROCESS: CREATE A NEW ONLINE CLASS

MODULE: CURRICULUM MANAGEMENT

#### **PREREQUISITES**

Must have access and proper permissions in Campus Solutions.

#### **INSTRUCTIONS**

This Job Aid will go over the process necessary to create a new class section.

| S | TEP | Instructions                                                                                                    |  |  |  |  |
|---|-----|----------------------------------------------------------------------------------------------------|--|--|--|--|
|   |     | Click on the Compass Icon and click on the Navigator Icon Navigator                                                                                                  |  |  |  |  |
|   | 1)  | Navigate to Curriculum Management -> Schedule of Classes -> Schedule New Course.                                                                                     |  |  |  |  |
|   | ,   | Type in the corresponding information in the <b>Search Criteria</b> section to create a hybrid course. Click <b>Search</b> and click to choose corresponding course. |  |  |  |  |

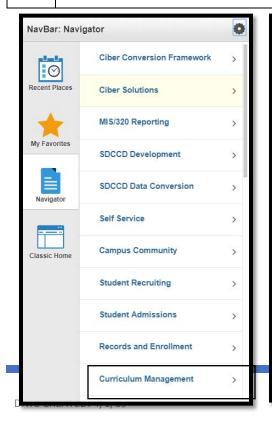

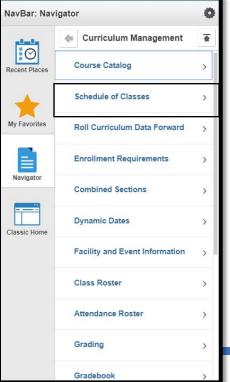

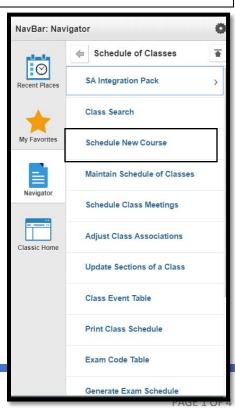

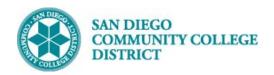

| Find an Existing Value    |       |   |
|---------------------------|-------|---|
| <b>▼Search Criteria</b>   |       |   |
|                           |       |   |
| Academic Institution = ▼  | SDCCD | Q |
| Term = ▼                  | 2187  | Q |
| Subject Area = ▼          | ENGL  | Q |
| Catalog Nbr begins with ▼ | 101   |   |

| STE | Р | Instructions                                                           |
|-----|---|------------------------------------------------------------------------|
| 2)  | ) | Select course by <b>Campus</b> . Multiple options may be listed below. |

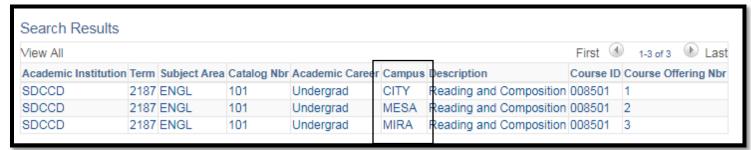

| STEP | Instructions                                                                                                    |
|------|----------------------------------------------------------------------------------------------------|
|      | On the Basic Data tab under Class Sections, select the Session. (Regular is a standard 16 week session).                                                                      |
| 3)   | If the <b>Session</b> needed is not listed, select <b>DYN</b> , and then enter in the Start/End Dates. (Ensure dates match under Meeting Pattern in the <b>Meetings Tab</b> ) |
|      | Update the Class Section                                                                                                    |
|      | *Associated Class must always match the Class Section Number.                                                                                                    |
| 4)   | *Location defaults to ONCAMPUS. Click the magnifying glass to select ONLINE option.                                                                                           |
|      | Verify the correct department under Academic Organization.                                                                                                    |
|      | *Instruction Mode defaults to P. Click magnifying glass and select 72 (DE-Internet-Delayed Exchange)                                                                          |

DATE CREATED: 4/1/19 PAGE 2 OF 4

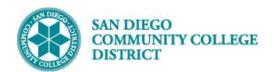

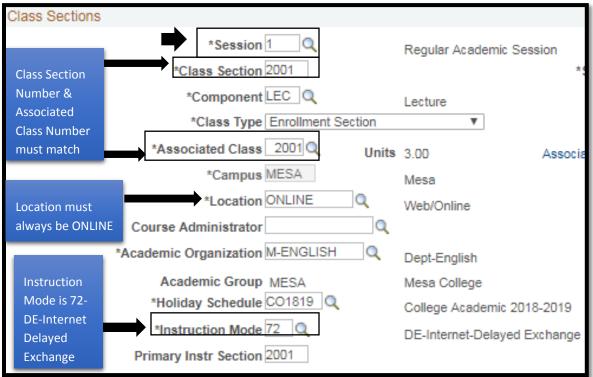

Navigate to the bottom of portion of the page towards Class Attributes.

On the top Right, Click Last hyperlink.

To add an additional class attribute, click the + (plus) sign at the end of the last listed Class Attribute row.

On the new row
Enter 'SPDG' for Special Designator under the \*Course Attribute.

Enter 'ONLINE' for Fully Online Course under \*Course Attribute Value.

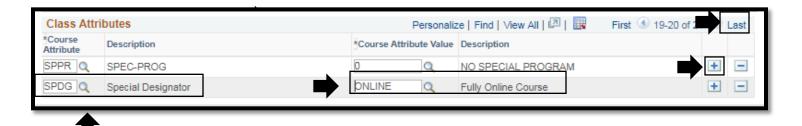

DATE CREATED: 4/1/19 PAGE 3 OF 4

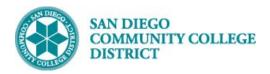

| STEP | Instructions                                                                                                   |
|------|----------------------------------------------------------------------------------------------------|
|      | Click on the Meetings Tab to enter the Meeting Pattern.                                                        |
|      | Navigate to the Meeting Pattern section                                                                        |
|      | Under Facility ID enter the first four letters of the campus and 'WEB' after. (i.e. MIRAWEB, CITYWEB, MESAWEB) |
| 6)   | Enter "TBA" under <b>Pat</b> box.                                                                              |
|      | Enter class hours in <b>TBA Hours</b> box.                                                                     |
|      | Click <b>Save</b> to generate a new Class Nbr. End of Process.                                                 |
|      |                                                                                                    |

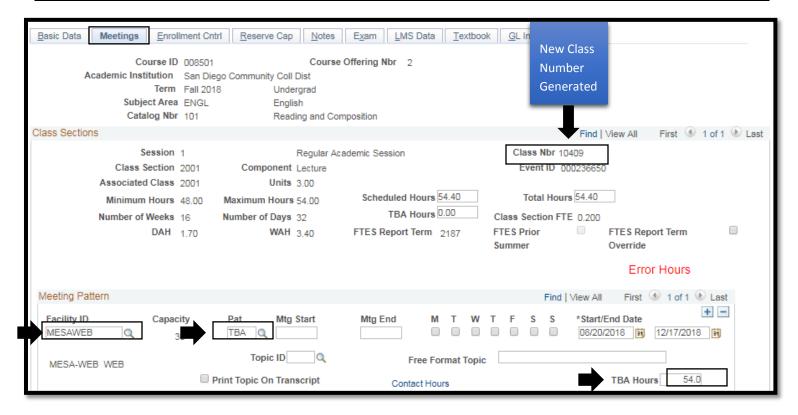

DATE CREATED: 4/1/19 PAGE 4 OF 4